# **ZyAIR B-300 11Mbps Wireless LAN PCI Card**  *Quick Installation Guide*

Version : 1.0

**Install the ZyAIR B-300 WLAN PCI Card** 

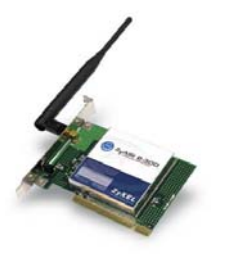

### **Package Contents**

Please ensure that the following items are included in your package. If any items are missing contact your dealer.

- One ZyAIR B-300 Wireless 802.11b PCI Card
- One CD-ROM (includes device drivers, utility and user's manual)
- This quick installation guide
- One external antenna

## **Status LEDs**

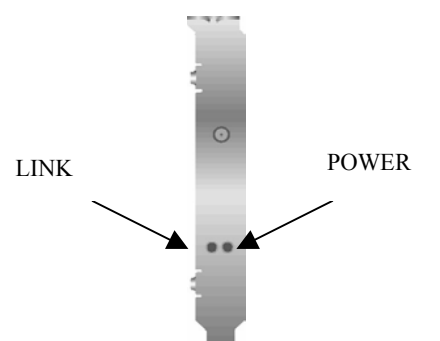

Side view of the PCI Card from bracket

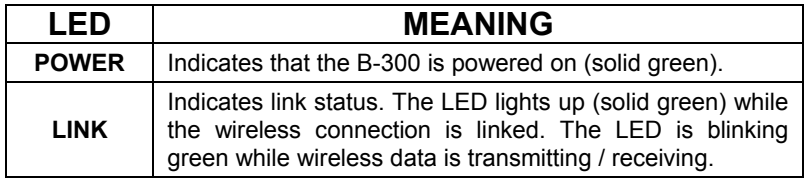

 $-2-$ 

## **Driver installation for Windows XP**

- **1.** Insert the B-300 PCI Card into an available PCI slot on the desktop PC.
- **2.** After Windows XP detects the card, the *Found New Hardware Wizard* window appears. Select **Install the software automatically [Recommended]** and insert the driver CD-ROM into the CD-ROM drive and click **Next** to continue.

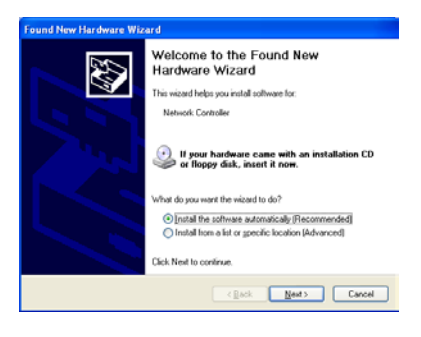

 $-3-$ 

**3.** The next screen is the common Windows Logo testing warning screen. This testing is not necessary for the operation of the ZyAIR B-300. Simply click **Continue Anyway** to continue the installation.

 $-4-$ 

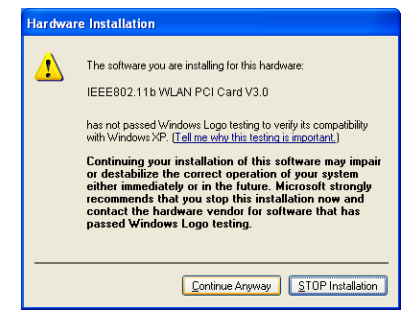

- **4.** Windows has finished installing software for the B-300. Click **Finish** to complete the installation.
- **5.** The system will automatically start to install the Wireless LAN Utility. Please refer to procedures in Chapter 4 of the User's Manual on the CD-ROM.

 $-5-$ 

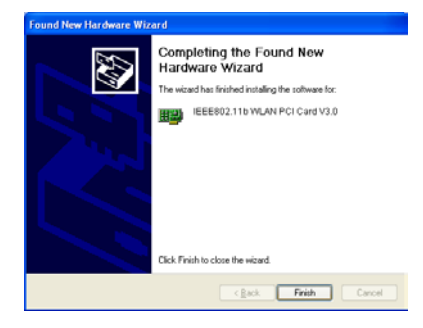

## **Driver installation for Windows 2000**

- **1.** Insert the B-300 PCI Card into an available PCI slot on the desktop PC.
- **2.** After Windows 2000 detects the card, the *Found New Hardware Wizard* window appears. Click **Next** to start the installation.

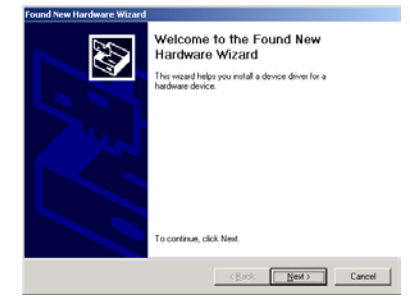

 $-6-$ 

**3.** A screen appears prompting the user to select an installation method. Select **Search for a suitable driver for my device [Recommended]** and click **Next** to continue.

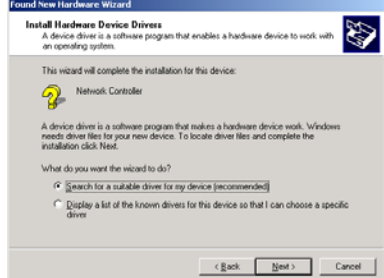

 $-7-$ 

**4.** Ensure that the **CD-ROM driver** is selected and insert the driver CD-ROM into the CD- ROM drive and click **Next** to continue.

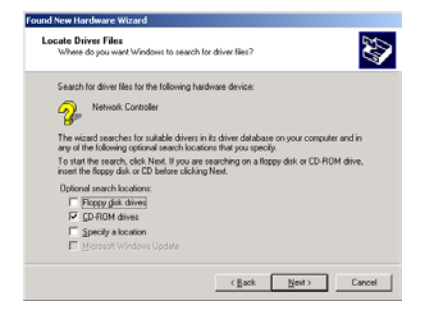

 $-8-$ 

**5.** The following screen appears showing the driver search results. Click **Next** to continue the installation.

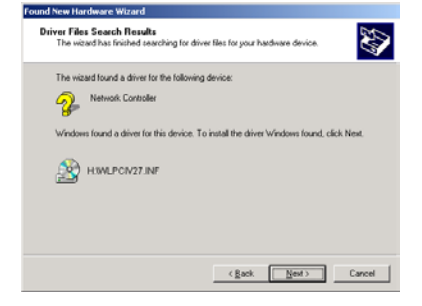

**6.** The following screen appears. Click **Yes** to continue.

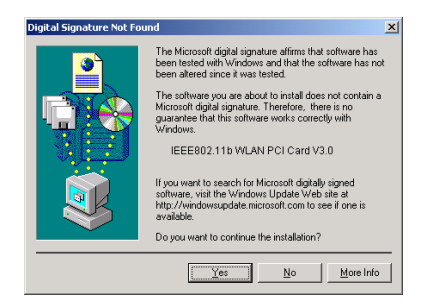

 $-9-$ 

- **7.** Windows has finished installing the B-300 software. Click **Finish** to complete the installation.
- **8.** The system will automatically start to install the Wireless LAN Utility. Please refer to procedures in Chapter 4 of the User's Manual on the CD-ROM.

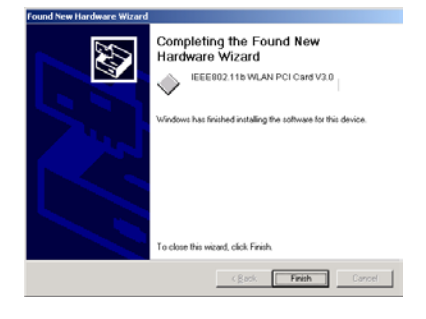

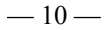

## **Driver installation for Windows ME**

- **1.** Insert the B-300 PCI Card into an available PCI slot on the desktop PC.
- **2.** After Windows ME detects the card, the *Add New Hardware Wizard* window appears. Select **Automatic search for a better driver [Recommended]** and insert the driver CD-ROM into CD-ROM drive and click **Next** to continue.

 $-11-$ 

#### Add New Hardware Wizard Windows has found the following new hardware: PEI Network Controller Windows can automatically search for and install software<br>that supports your hardware. If your hardware came with installation media, insert it now and click Next. What would you like to do? C Automatic search for a better driver (Recommended) C Specify the location of the driver [Advanced] c Back Next > Cancel

**3.** Click **Finish** to finish the installation.

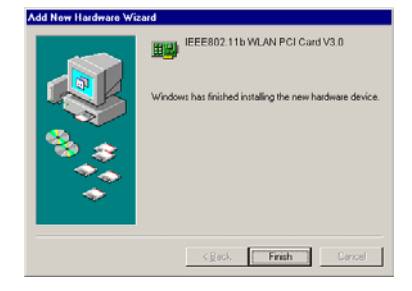

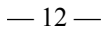

- **4.** Click **Yes** to reboot the computer.
- **5.** After the system reboot, the Wireless LAN Utility will be installed automatically. The system will then automatically start to install the Wireless LAN Utility. Please refer to procedures in Chapter 4 of the User's Manual on the CD-ROM

 $-13-$ 

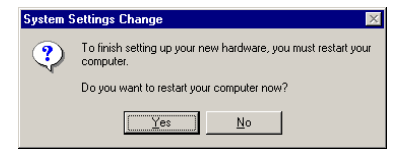